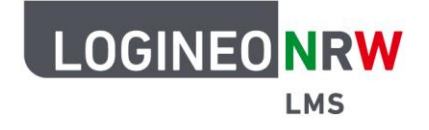

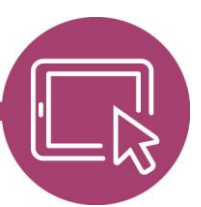

# **Anleitung für Lehrerinnen und Lehrer Mit H5P interaktiven Inhalt im Kurs einbinden**

In LOGINEO NRW LMS können interaktive Inhalte wie Präsentationen, Videos und andere multimediale Inhalte abgebildet werden. Diese können selbst erstellt oder auch aus externen Ressourcen hochgeladen werden. Mithilfe verschiedener Inhaltstypen können Fragen und Tests, beispielsweise in Form von Drag and Drop oder Multiple choice, aber auch Spiele genutzt werden und so Lernszenarien bereichern. Lösungen können automatisch korrigiert und die Auswertung in die Bewertung übernommen werden.

#### **H5P-Inhalt vorbereiten und anpassen**

H5P-Inhalte sollten im so genannten *Inhaltsspeicher* des Kurses angelegt werden, in dem der H5P-Inhalt später liegen soll. Der Inhaltsspeicher ist der zentrale Ort der Verwaltung von interaktivem H5P-Inhalt, das heißt, dort werden H5P Inhalte angelegt, bearbeitet oder auch hochgeladen.

Sie erreichen den Inhaltsspeicher, indem Sie auf **Mehr [1]** und anschließend auf **Inhaltsspeicher [2]** klicken.

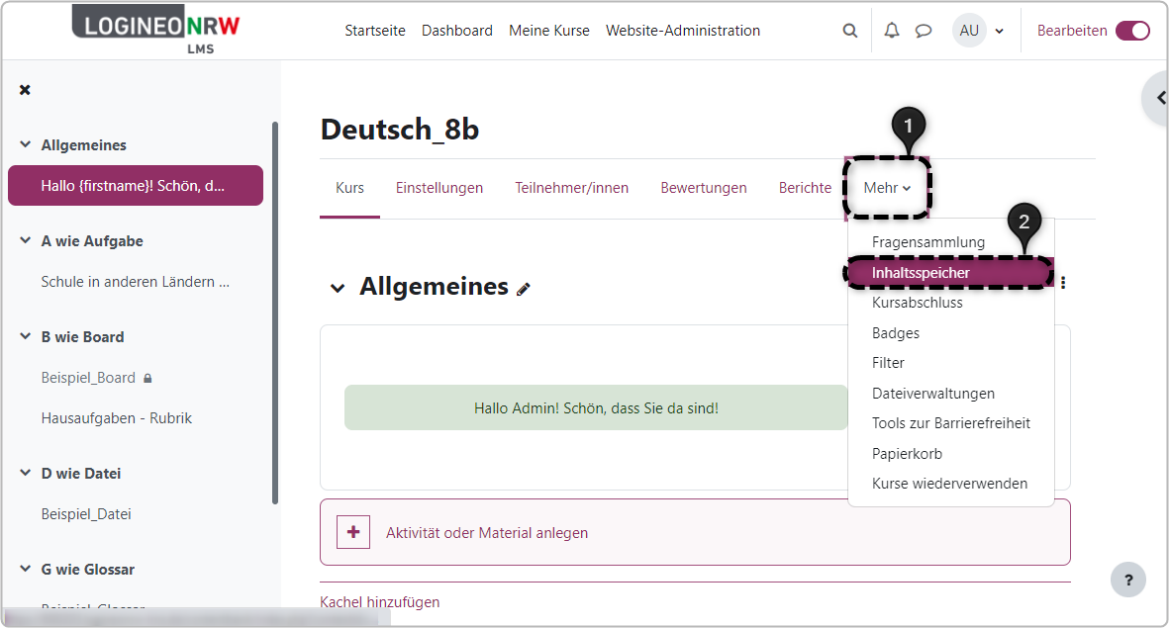

LOGINEO NRW ist ein Projekt des Ministeriums für Schule und Bildung des Landes Nordrhein-Westfalen.

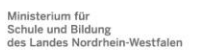

www.logineo.nrw.de

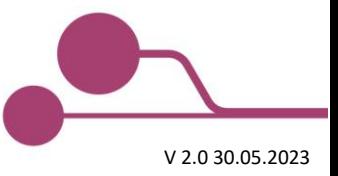

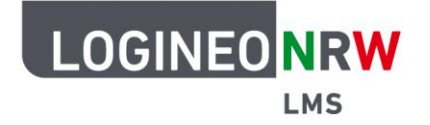

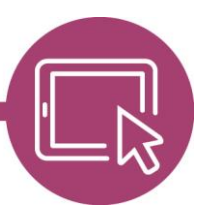

Bereits im Inhaltsspeicher angelegte H5P-Inhalte finden sich in der Übersicht wieder. Anhand der Icons lässt sich erkennen, um welchen Inhaltstyp, in diesem Fall Drag the words und Audio Recorder, es sich handelt **[1]**. Mit Klick auf Hinzufügen öffnet sich das Auswahlfenster der verschiedenen Inhaltstypen **[2]**. Über die Schaltfläche Hochladen lassen sich H5P-Inhalte, die Sie aus anderen Quellen bezogen haben, im Inhaltsspeicher ablegen und vor Nutzung ggf. noch anpassen **[3]**. Mit Anwahl der jeweiligen Schaltfläche lassen sich die einzelnen Inhalte mit Symbolen oder mit Dateidetails anzeigen **[4]**.

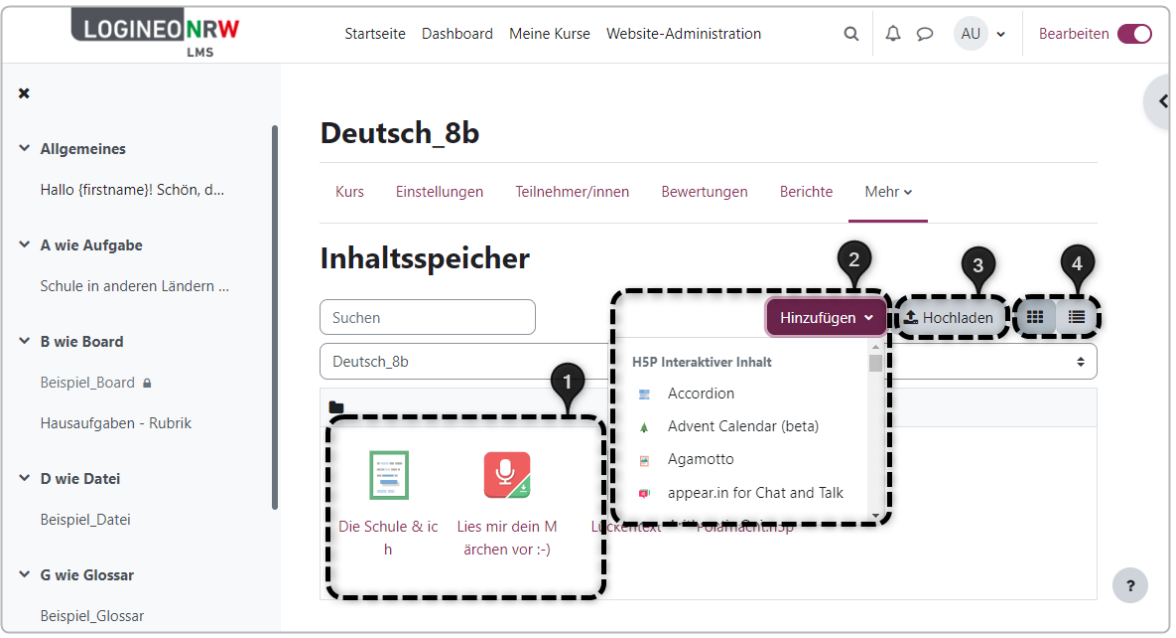

Wählen Sie nach Klick auf **Hinzufügen** den gewünschten Inhaltstyp, öffnet sich direkt die Eingabemaske. Folgen Sie den Anleitungen des jeweiligen Inhaltstyps und speichern Sie am Ende die Anpassungen.

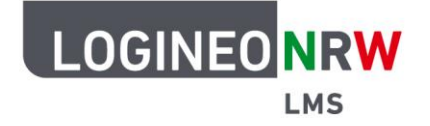

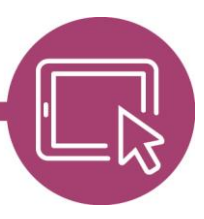

Sie gelangen zur Übersicht zurück und können die erstellte H5P selbst durchführen und überprüfen **[1]**. Falls Änderungen notwendig sind, so klicken Sie erneut auf Bearbeiten **[2]**. Zusätzlich können Sie mit Klick auf Mehr **[3]** die H5P noch verbergen, umbenennen, durch eine Datei ersetzen, herunterladen oder löschen. Klicken Sie auf Abbrechen **[4],** verlassen Sie die Einzelansicht und werden auf die Übersichtsseite des Inhaltsspeichers zurückgeleitet.

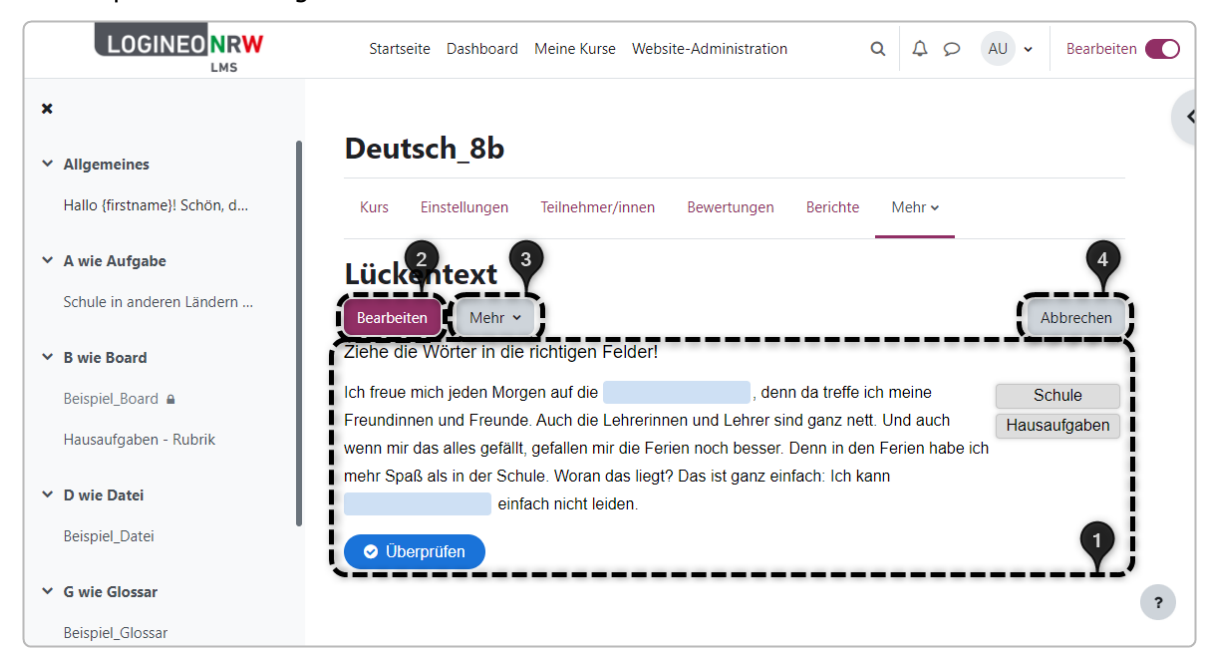

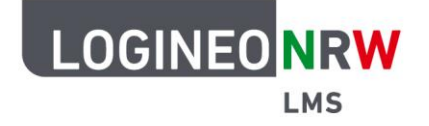

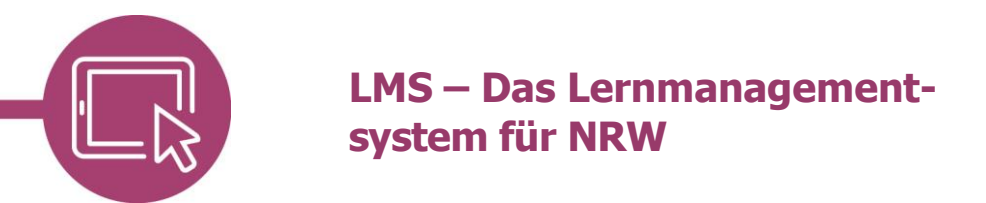

#### **Die Aktivität H5P anlegen**

Gehen Sie nun in den gewünschten Kurs und schalten Sie den Bearbeitungsmodus an. An der Stelle im Kurs, an der Sie den H5P-Inhalt ablegen wollen, wählen Sie nach Klick auf Aktivität oder Material anlegen **H5P** aus.

Vergeben Sie einen Namen **[1]** und klicken Sie bei Paket-Datei auf das Blatt-Icon **[2]**.

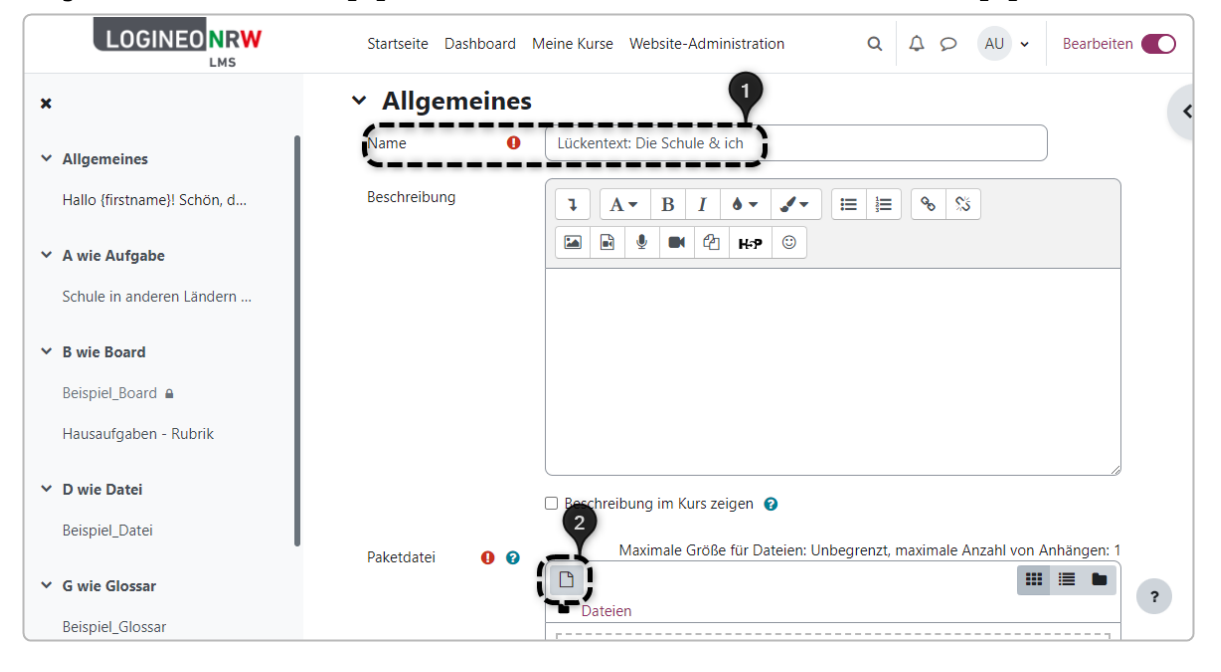

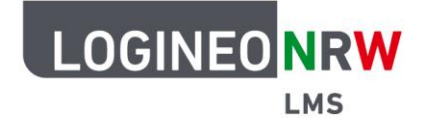

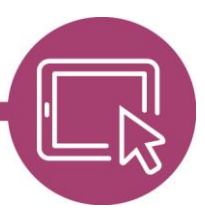

Es öffnet sich das Fenster zur Dateiauswahl, in dem Sie **Inhaltsspeicher [1]** wählen. Alle im Inhaltsspeicher befindlichen H5P-Inhalte werden Ihnen hier angeboten. Klicken Sie auf den entsprechenden H5P-Inhalt **[2]**, öffnet sich ein weiteres Fenster **[3]**. Bestätigen Sie die Auswahl der H5P durch Klick auf Datei auswählen **[4]** oder, sollten Sie eine andere H5P wünschen, auf Abbrechen.

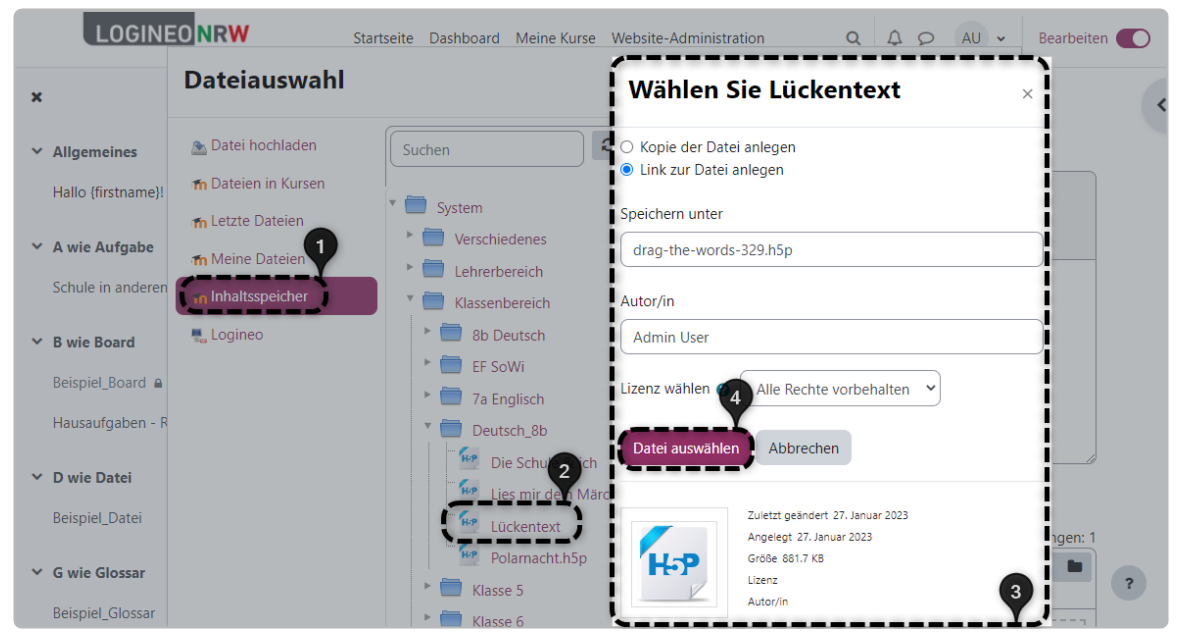

Nach Auswahl werden Sie in den Kurs zurückgeleitet und sehen die entsprechende Datei in der Dateiauswahl **[1]**. H5P-spezifische Einstellungen **[2]** als auch die standardmäßigen Menüpunkte Weitere Einstellungen, Voraussetzungen und Aktivitätsabschluss können vor dem endgültigen Speichern noch angepasst werden.

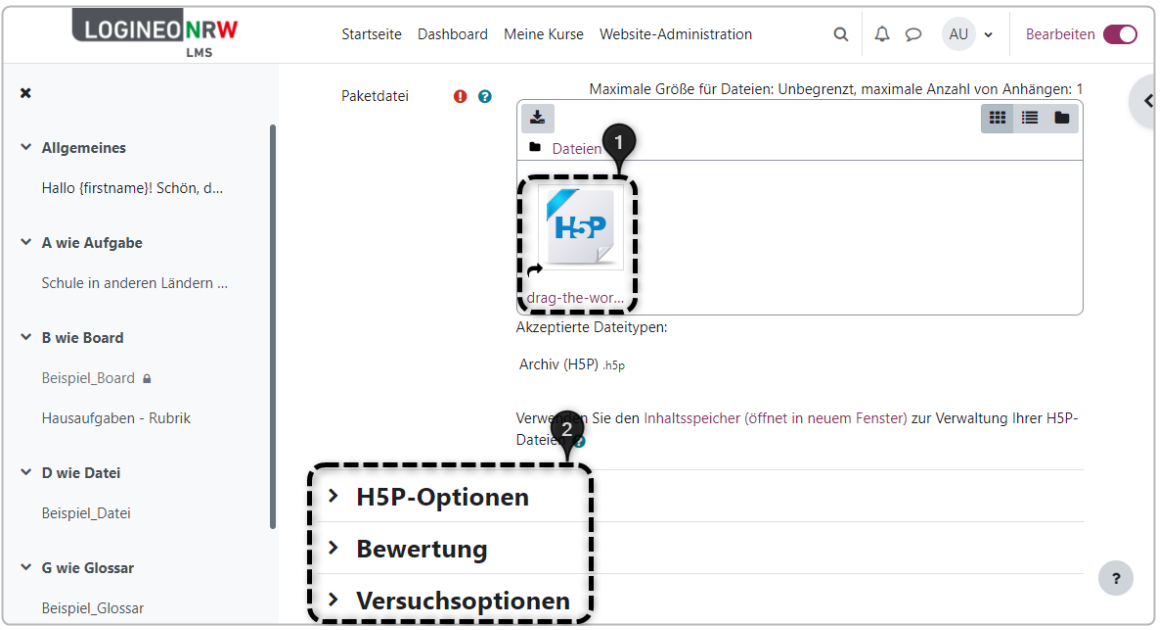

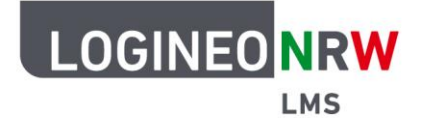

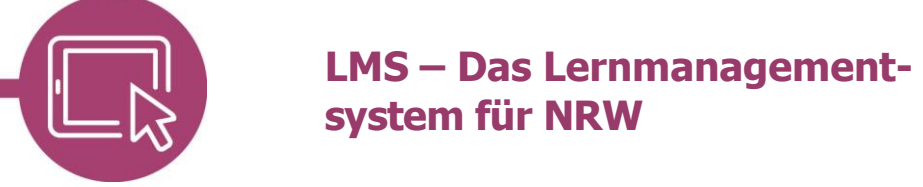

#### Nach Speicherung finden Sie die H5P im Kurs vor:

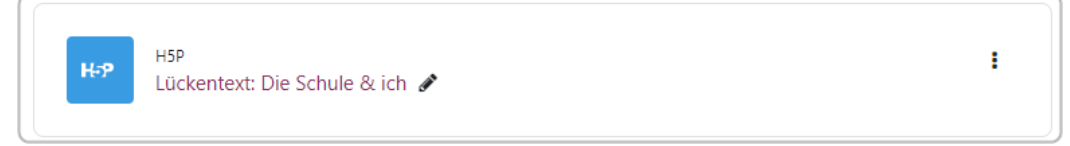

Mit Klick auf Lückentext: Die Schule & ich (in diesem Beispiel) gelangen Sie zum Inhalt. Der gelbe Hinweis macht Sie darauf aufmerksam, dass Sie als Erstellende die Aufgabe testen können, ohne dass der Versuch gespeichert wird **[1]**. Klicken Sie auf H5P-Inhalt bearbeiten oder auf Einstellungen, gelangen Sie erneut in die Aktivität und können Änderungen vornehmen **[2]**. Um eine Übersicht über den Erfolg oder Misserfolg der Lernenden zu haben, klicken Sie auf Versuchsüberblick **[3]**. Grundlage für das Nachvollziehen ist, dass die Lernenden alle eindeutig identifizierbar sind, d.h. keine Dummy-, sondern eine ihnen eindeutig zuordnungsbare E-Mail-Adresse besitzen. Klicken Sie auf Mehr **[4]** können Sie Filter, Rechte, Sicherung oder Wiederherstellen bzgl. der Aktivität einstellen.

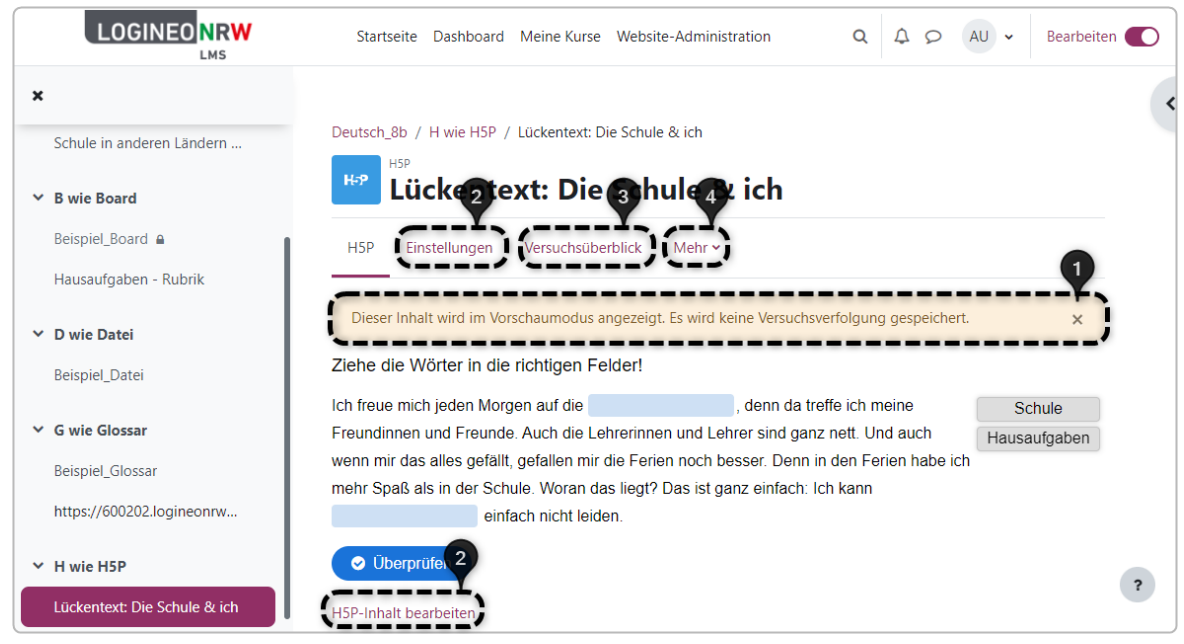

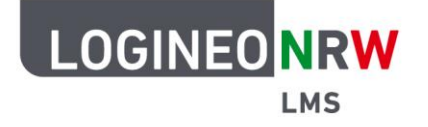

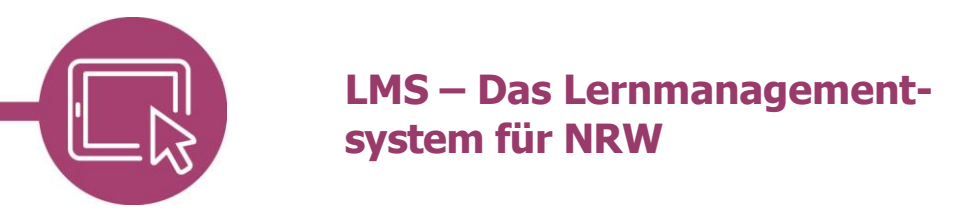

#### **H5P-Inhalt in einem Textfeld anlegen**

H5P-Inhalt kann nicht nur in der Aktivität H5P angelegt werden, sondern auch im Arbeitsmaterial Textfeld bzw. überall dort, wo das  $[HP]$ -Icon zu finden ist.

Wählen Sie für das Einbinden von interaktivem Inhalt im entsprechenden Kurs im Bearbeitungsmodus nach Klick auf Aktivität oder Material anlegen das Arbeitsmaterial **Textfeld**. Klicken Sie auf das  $\mu_P$ -Icon [1], erscheint das Fenster H5P einfügen **[2]**. Wählen Sie anschließend Repositories durchsuchen **[3]** und wählen wie schon zuvor beim Anlegen der Aktivität H5P den entsprechenden Inhalt in der Struktur aus: Verfahren Sie wie beim Anlegen der Aktivität H5P: Im Fenster zur Dateiauswahl wählen Sie Inhaltsspeicher. Klicken Sie auf den entsprechenden H5P-Inhalt, öffnet sich ein weiteres Fenster, in dem Sie die Auswahl der H5P durch Klick auf Datei auswählen bestätigen.

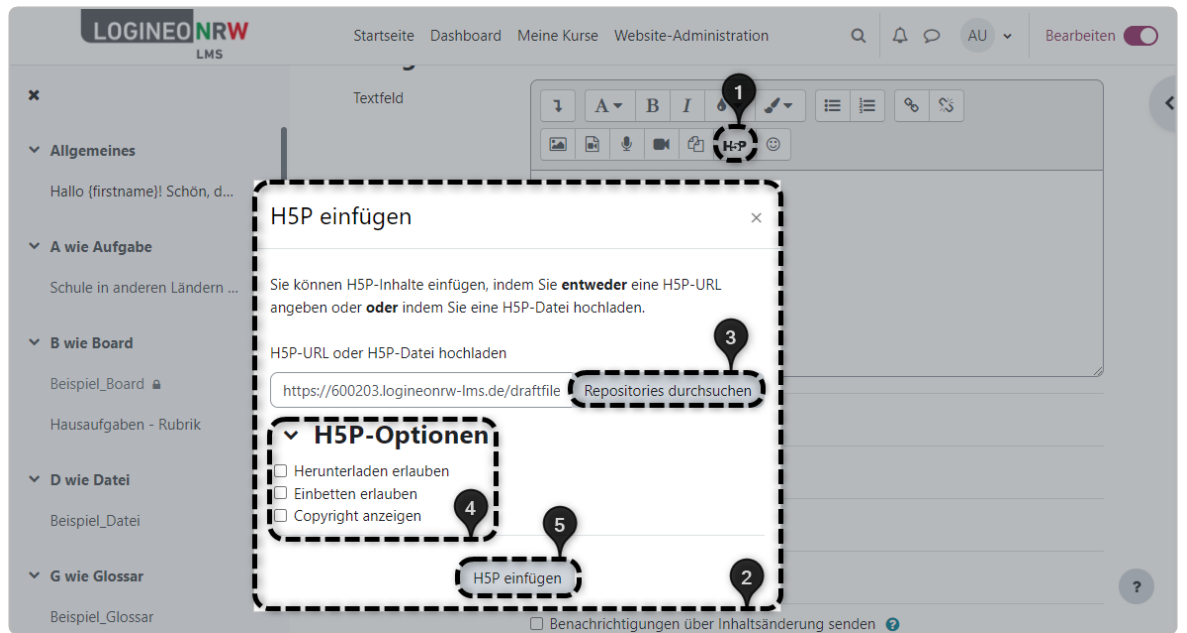

Sie werden zurückgeleitet und finden die URL der H5P in der Eingabezeile vor. Die H5P-Optionen können entsprechend angepasst oder die standardmäßigen Einstellungen übernommen werden **[4]**. Klicken Sie abschließend auf **H5P einfügen [5]**.

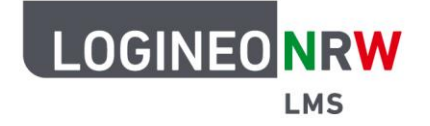

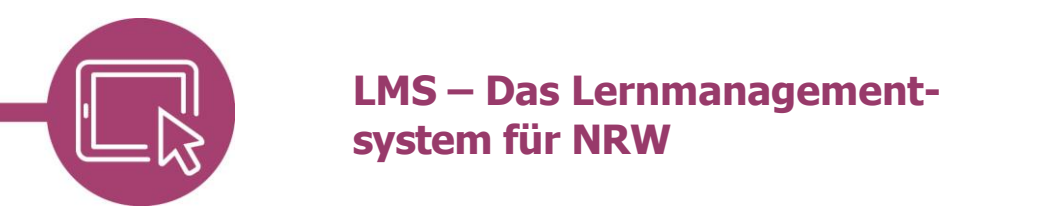

Wurde der interaktive Inhalt eingefügt, finden Sie im Textfeld ein graues H5P-Feld vor **[1]**. Treffen Sie, falls gewünscht, noch weitere Einstellungen bei den üblichen Menüpunkten und klicken abschließend auf **Speichern und zum Kurs [2]**.

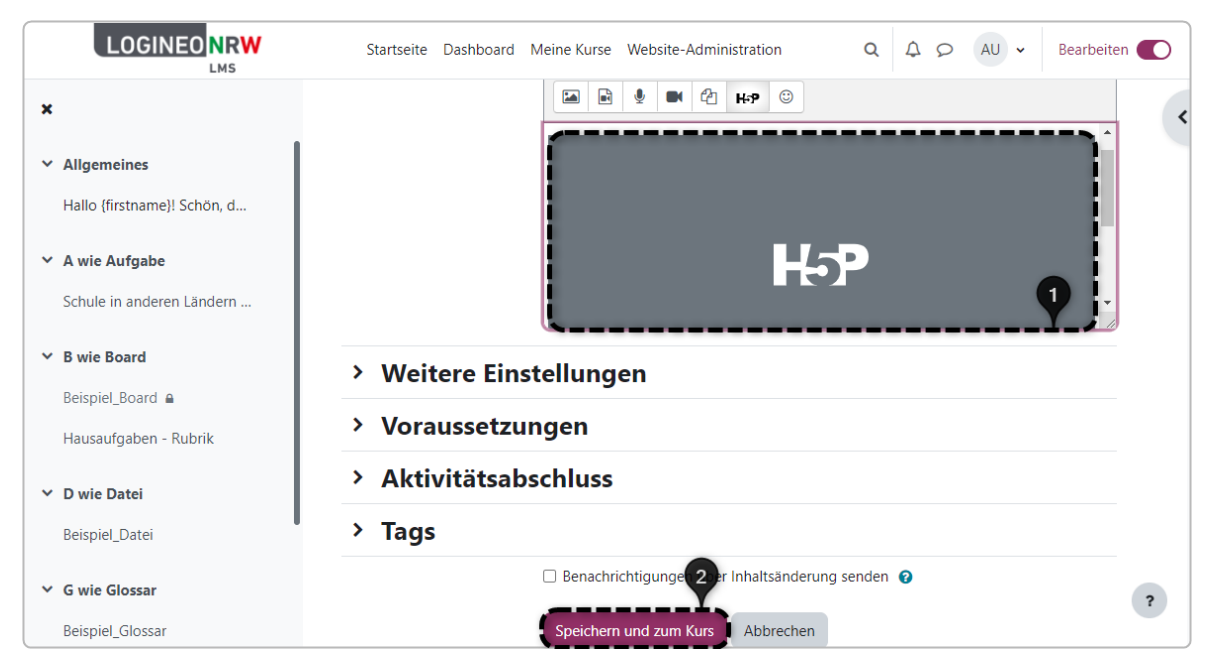

Im Gegensatz zur Aktivität H5P **[1]** liegt das Textfeld **[2]** mit der H5P auf der Kursoberfläche und muss nicht erst durch einen weiteren Klick geöffnet werden.

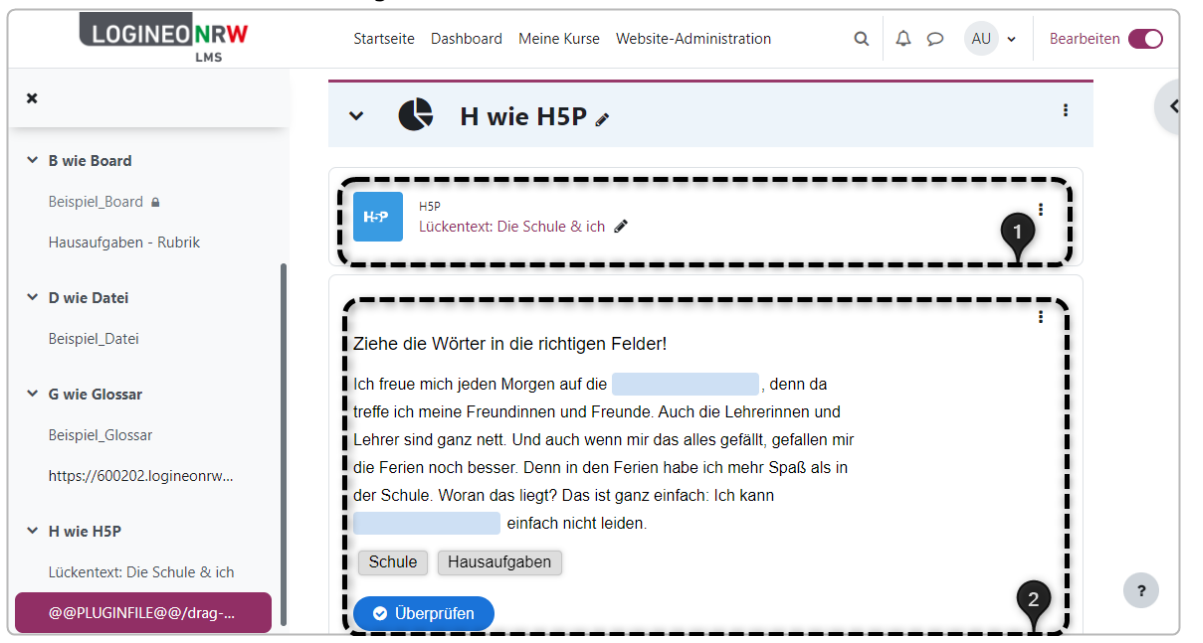

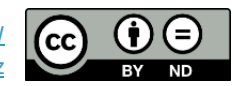